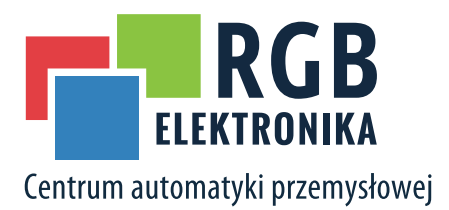

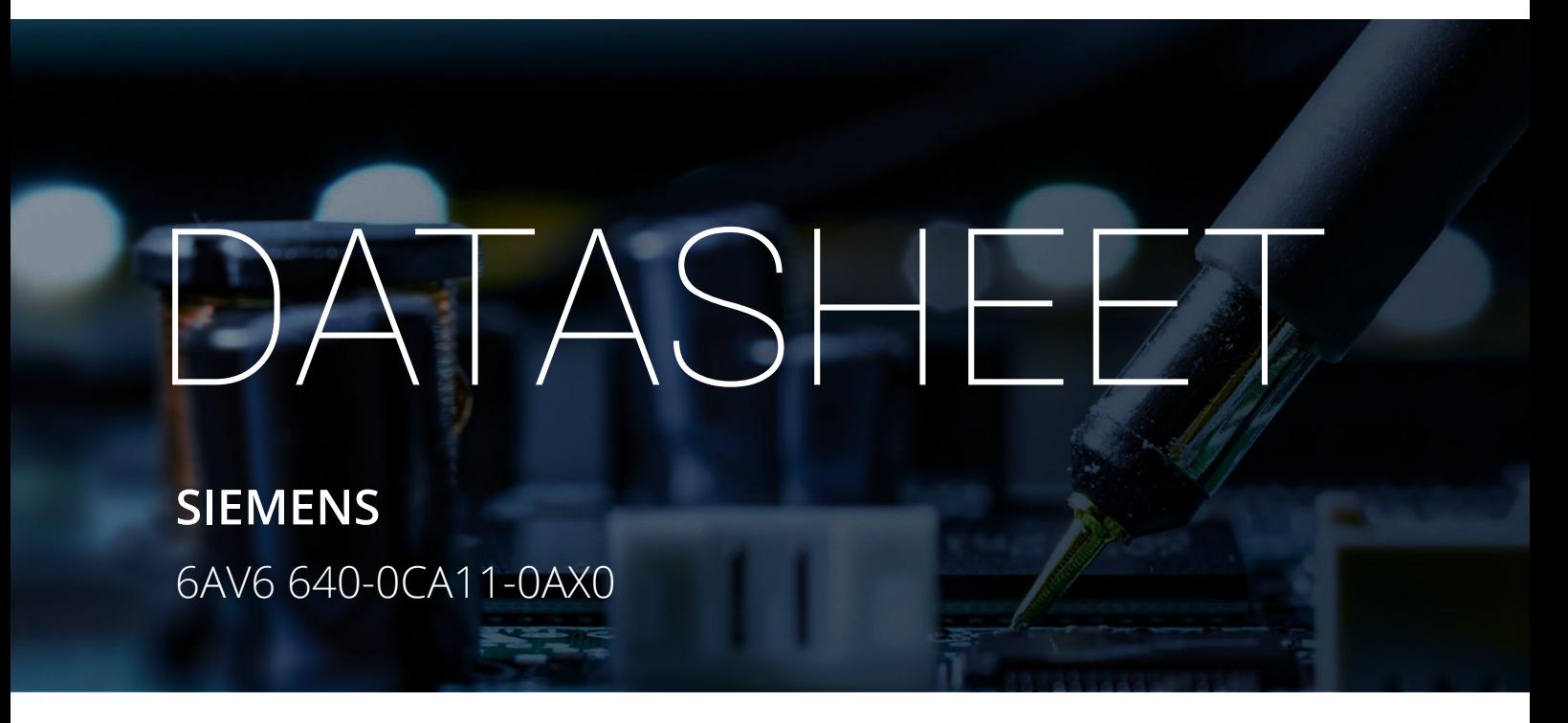

OTHER SYMBOLS:

### RGB ELEKTRONIKA AGACIAK CIACIEK SPÓŁKA JAWNA

Jana Dlugosza 2-6 Street 51-162 Wrocław Poland

 $\sim$  biuro@rgbelektronika.pl  $\leftarrow$  +48 71 325 15 05

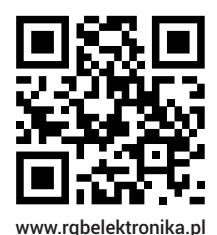

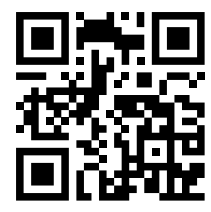

www.rgbautomatyka.pl

www.rgbautomatyka.pl www.rgbelektronika.pl

# $\bigcup$ PARTNER IN MAINTENANCE

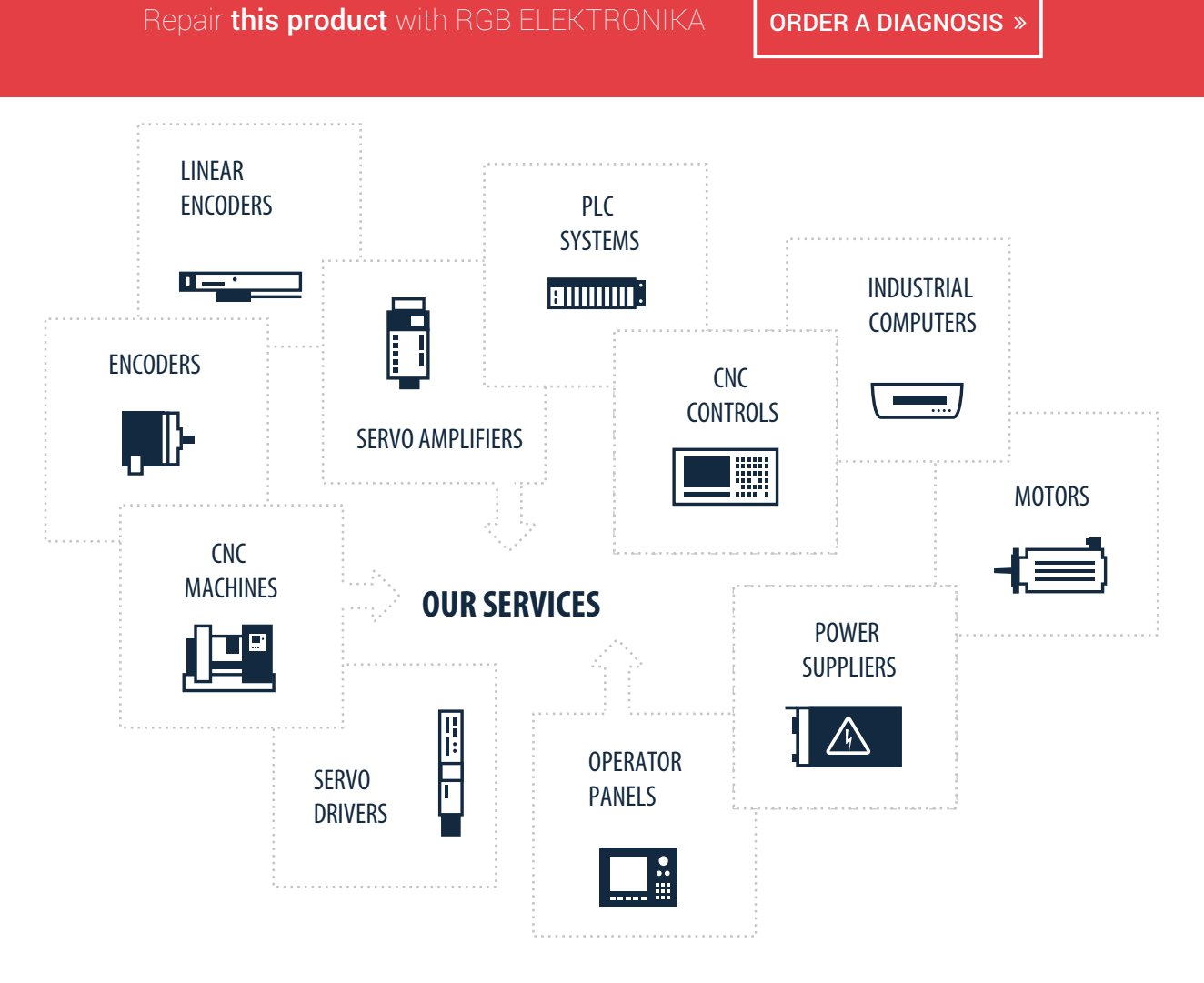

At our premises in Wrocław, we have a fully equipped servicing facility. Here we perform all the repair works and test each later sold unit. Our trained employees, equipped with a wide variety of tools and having several testing stands at their disposal, are a guarantee of the highest quality service.

## **SIEMENS**

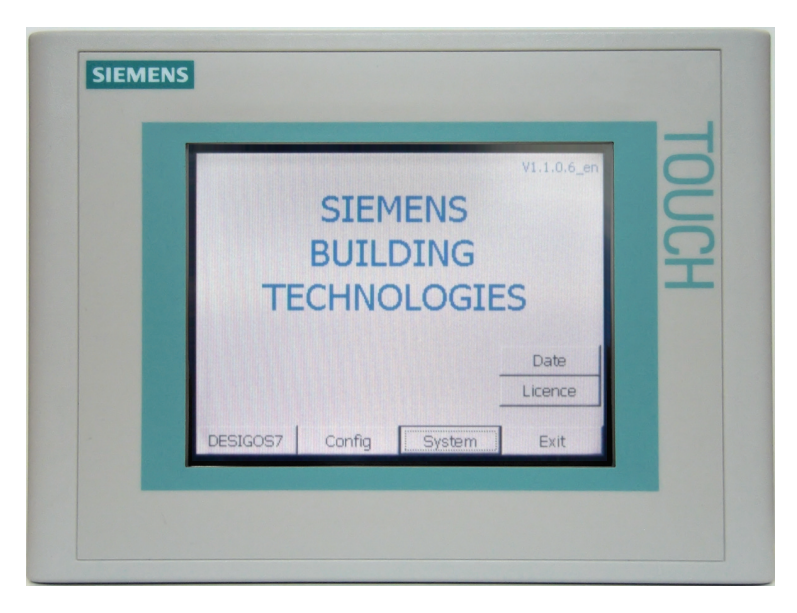

### **DESIGO™ S7 Touch Panel S7 TP177 Operating instructions**

### **Contents**

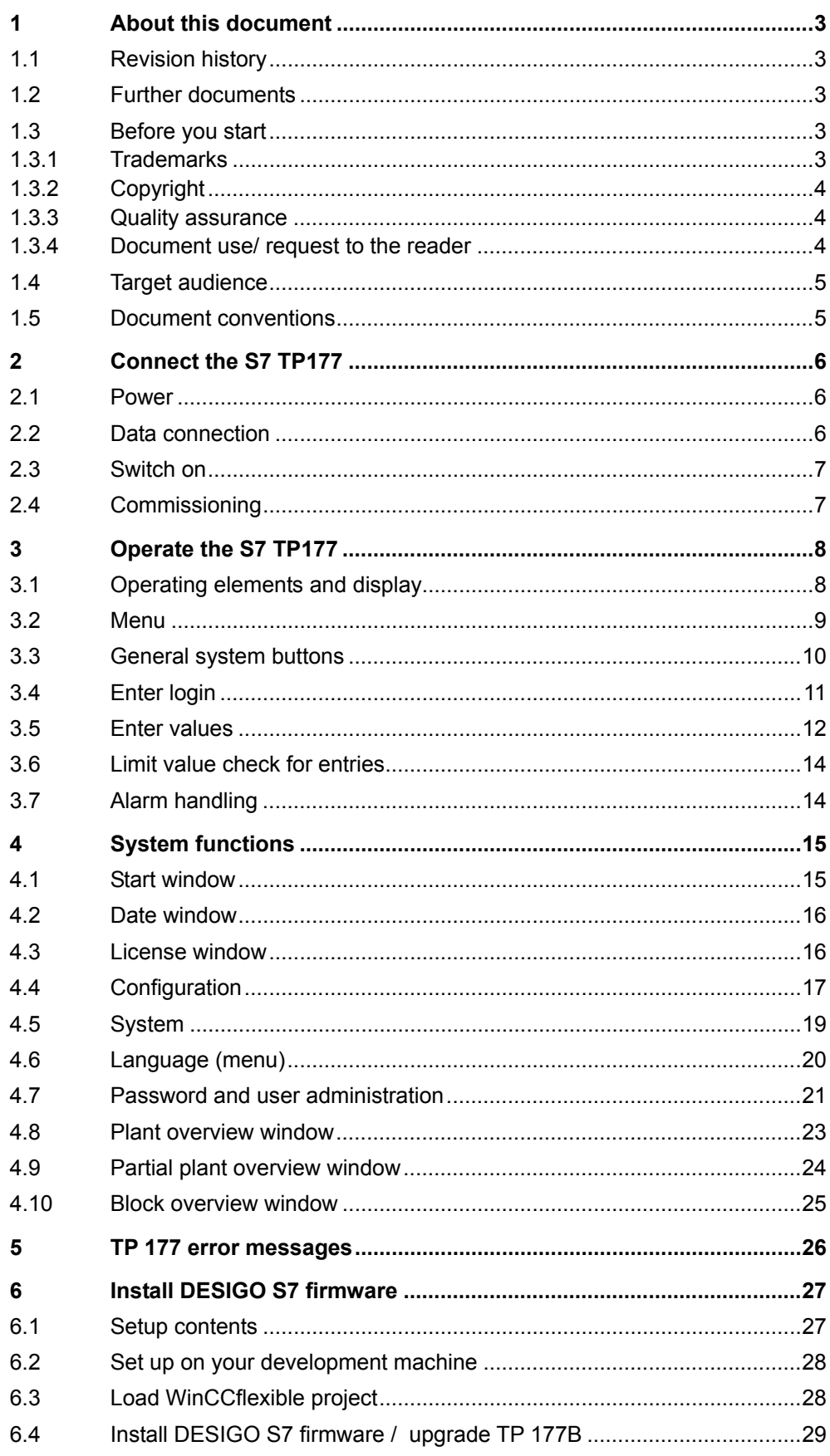

### **1 About this document**

### **1.1 Revision history**

<span id="page-4-1"></span><span id="page-4-0"></span>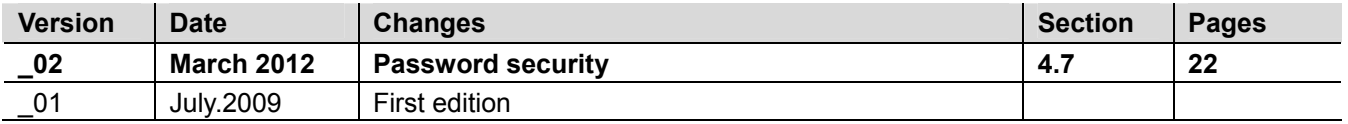

### **1.2 Further documents**

<span id="page-4-4"></span><span id="page-4-3"></span><span id="page-4-2"></span>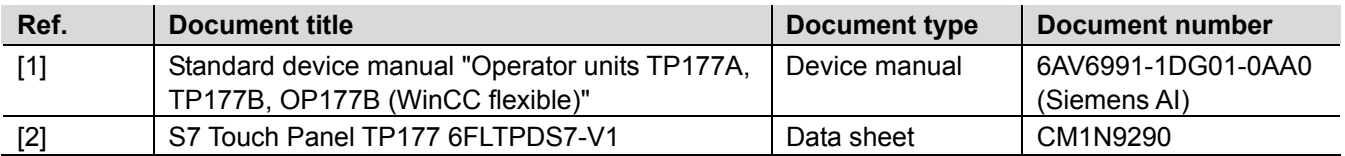

### **1.3 Before you start**

### **1.3.1 Trademarks**

The table below lists the third-party trademarks used in this document and their legal owners. The use of trademarks is subject to international and domestic provisions of the law.

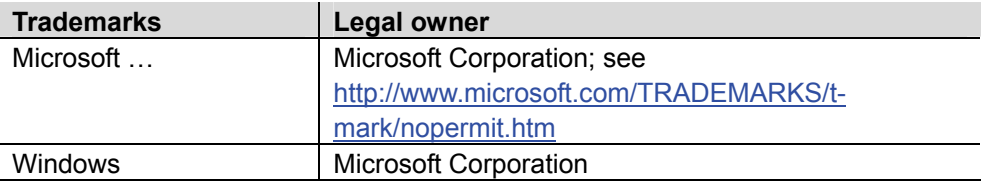

All product names listed in the table are registered (®) or not registered (™) trademarks of the owner listed in the table. We forgo the labeling (e.g. using the symbols ® and ™) of trademarks for the purposes of legibility based on the reference in this section.

### <span id="page-5-0"></span>**1.3.2 Copyright**

This document may be duplicated and distributed only with the express permission of Siemens, and may be passed on only to authorized persons or companies with the required technical knowledge.

### <span id="page-5-1"></span>**1.3.3 Quality assurance**

These documents were prepared with great care.

- The contents of all documents are checked at regular intervals.
- All necessary corrections are included in subsequent versions.
- Documents are automatically amended as a consequence of modifications and corrections to the products described.

Please make sure that you are aware of the latest document revision date. If you find any lack of clarity while using this document, or if you have any criticisms or suggestions, please contact the product manager in your nearest branch office. Addresses for the Siemens Regional Companies are available at [www.buildingtechnologies.siemens.com](http://www.buildingtechnologies.siemens.com/).

### <span id="page-5-2"></span>**1.3.4 Document use/ request to the reader**

Before using our products, it is important that you read the documents supplied with or ordered at the same time as the products (equipment, applications, tools etc.) carefully and in full.

We assume that persons using our products and documents are authorized and properly trained and have the requisite technical knowledge to use our products as intended.

Additional information on products and applications is available:

- On the intranet (for Siemens employees only) at <https://workspace.sbt.siemens.com/content/00001123/default.aspx>
- At your next Siemens office [www.buildingtechnologies.siemens.com](http://www.buildingtechnologies.siemens.com/) or system supplier
- From the support team in the headquarters [fieldsupport](mailto:fieldsupport-zug.ch.sbt@siemens.com)[zug.ch.sbt@siemens.com](mailto:fieldsupport-zug.ch.sbt@siemens.com) if no local POC is available.

Siemens assumes no liability to the extent allowed under the law for any losses resulting from a failure to comply with the aforementioned points or for the improper compliance of the same.

### <span id="page-6-0"></span>**1.4 Target audience**

This user's guide targets **plant users** and technical **service staff**. We assume that you have the required system and plant knowledge.

The following descriptions relate to commissioning, basic settings and use of S7 TP177.

A general description is not possible as individual plants and objects may differ greatly. During engineering, the objects and values to be integrated in the plant are determined in accordance to individual plant operator needs.

The following description are intended merely as examples explaining basic functions of the touch panel.

### <span id="page-6-1"></span>**1.5 Document conventions**

**Display texts:** 

Texts in **bold print** appear as is on the display, e.g. **Config** or **System**.

### <span id="page-7-0"></span>**2 Connect the S7 TP177**

### **2.1 Power**

Power supply: DC 24 V (between DC 18...30 V, protection against voltage reversal). Power consumption:0.5 A.

### **2.2 Data connection**

<span id="page-7-2"></span><span id="page-7-1"></span>TP application range (MPI/DP/TCP\_IP)

The S7 TP177 can be connected to an MPI/DP network (CPU interface) as well as a TCP/IP network (Ethernet CP, CPU interface (PN)).

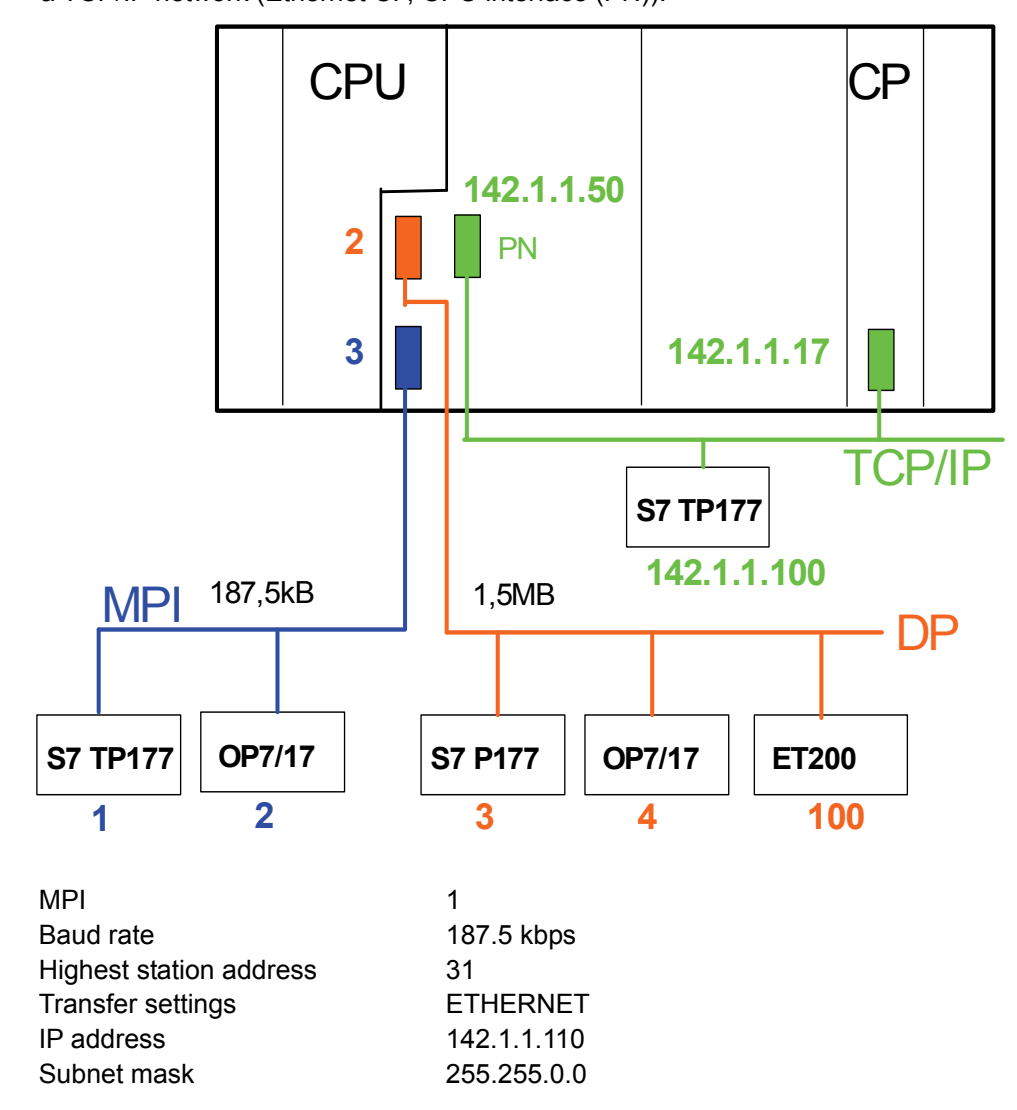

When connected to a DP network, the S7 TP177's own DP address must be set via CONTROL PANEL→S7-Transfer Settings→**MPI**, rather than CONTROL PANEL→S7-Transfer Settings→DP.

Opening a connection automatically adjusts the baud rate.

### <span id="page-8-0"></span>**2.3 Switch on**

After switching on the S7 TP177, the DESIGO S7 start screen opens after a few seconds.

Touching **Exit** closes the start screen (and opens the Control Panel); touching **Start** reopens the start screen.

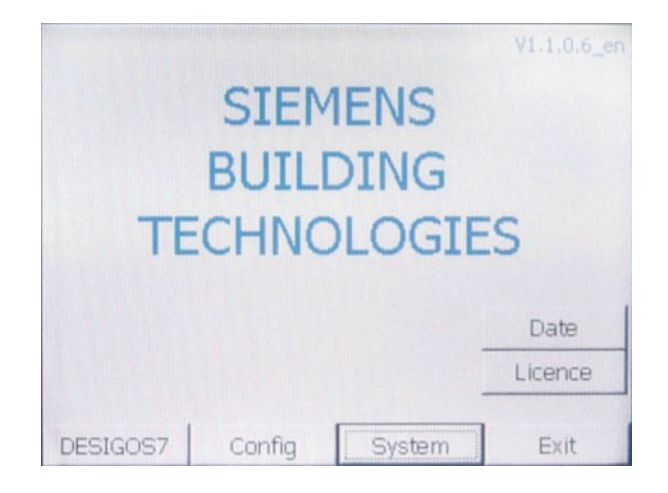

### <span id="page-8-1"></span>**2.4 Commissioning**

You must first parameterize the configuration mask to commission the S7 TP177. (Config menu, see [4.4\)](#page-18-0)

Restart the device after each change to the AS software (Exit button or REBOTT in the Control Panel via commands OP > DEVICE > REBOOT).

Update and reaction times for touching depend on the CPU (faster with a CPU400 than a CPU300).

### <span id="page-9-0"></span>**3 Operate the S7 TP177**

### **3.1 Operating elements and display**

<span id="page-9-1"></span>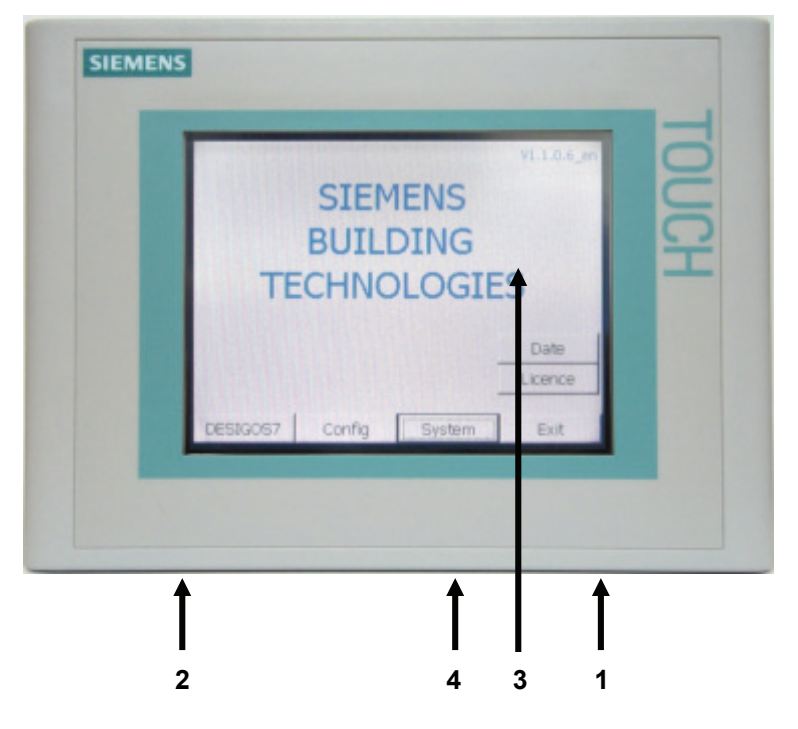

- 1 Connection (terminals) to power (DC 24 V, 0.5 A).
- 2 Communications interface (RJ45).
- 3 Display.
- 4 MPI/DP connection.

### **3.2 Menu**

<span id="page-10-0"></span>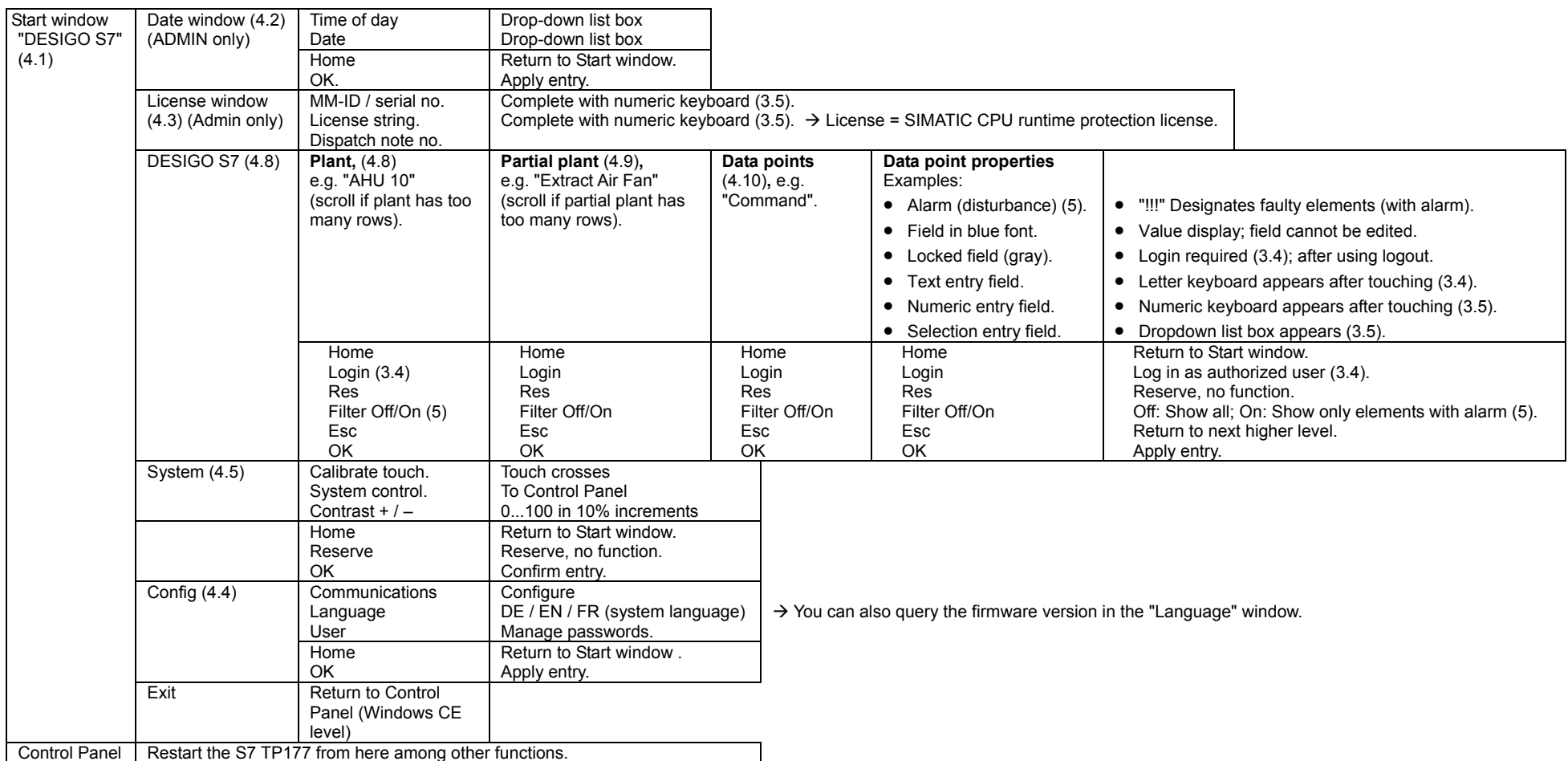

The functions are described in detail in the following sections (refer to the section numbers in brackets).

### **3.3 General system buttons**

<span id="page-11-0"></span>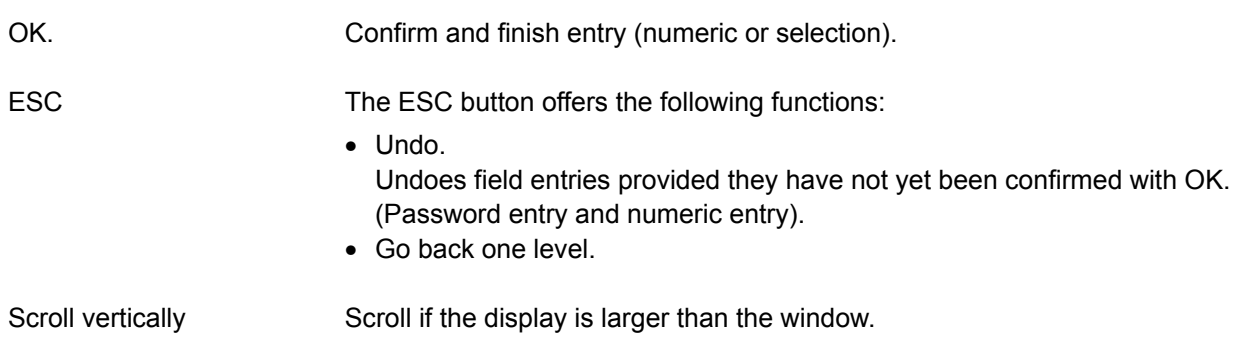

<span id="page-12-0"></span>Enter login The login dialog box opens when you touch **Config** in the Start window or **Log on** in the DESIGO S7 windows:

<span id="page-12-1"></span>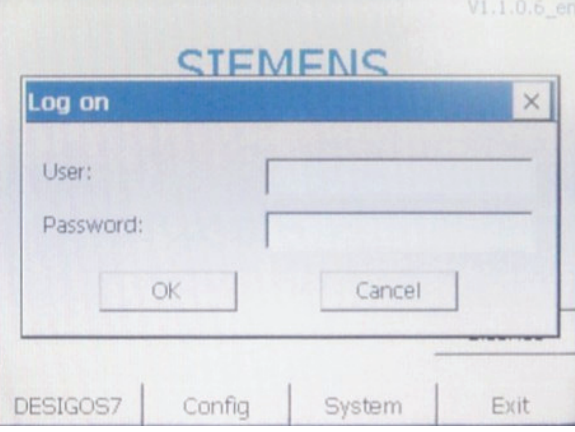

The following keyboard is displayed when you touch the **User** or **Password** entry fields:

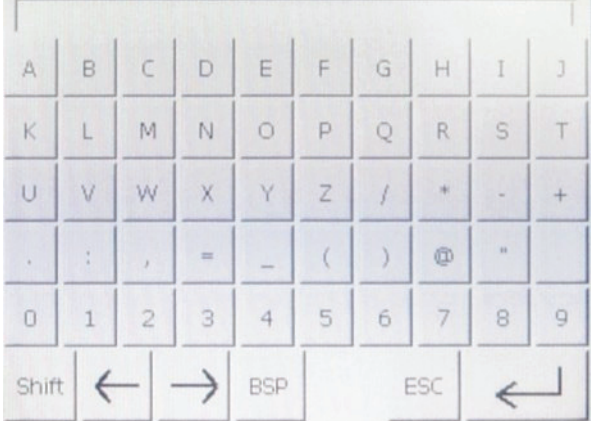

Enter user and password and apply using the bottom right arrow. Touch **OK** to confirm the Login dialog box.

Correct your entry using the **BSP** button. **ESC** allows you to return to the Login dialog box without entering any data.

If you attempt to log in using the wrong password three times in a row, login is locked (user no longer is authorized).

This is a system function. If the Administrator user (DES7/999) is moved to group "Unauthorized", a second administrator (ADMIN/2008) may be used to reauthorized the user (see Section.[4.6](#page-21-1), "[Password and user administration](#page-22-0)").

### <span id="page-13-1"></span>**3.5 Enter values**

and confirm with **OK**.

<span id="page-13-0"></span>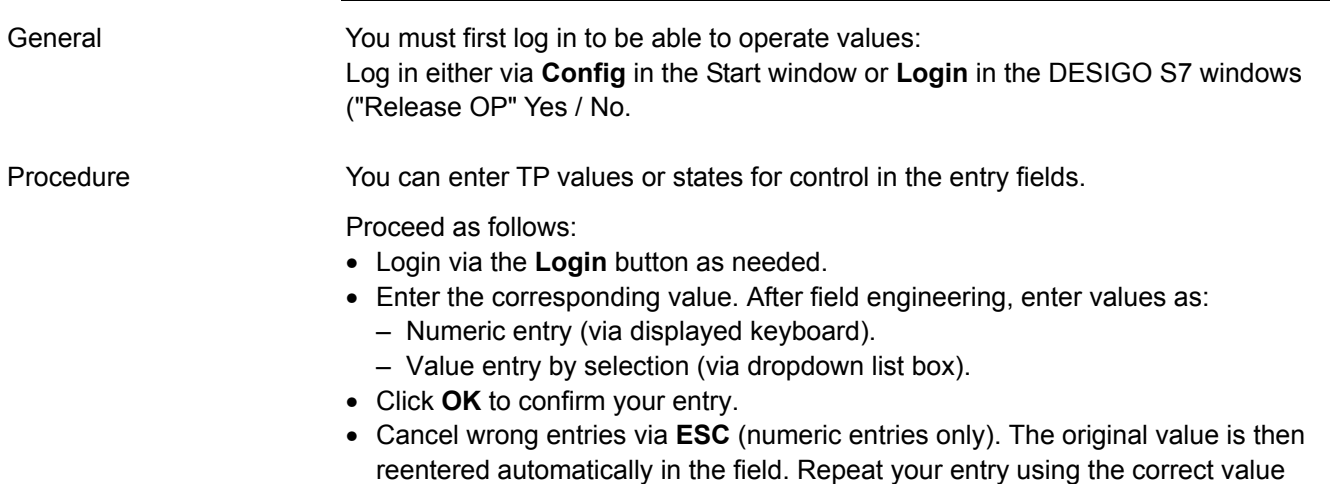

#### **Examples:**

No operation possible (gray fields, gray font) If you are not logged in, the entry field (SETPOINT) is grayed. Operation is not possible.

Log in first and enter your user name and password.

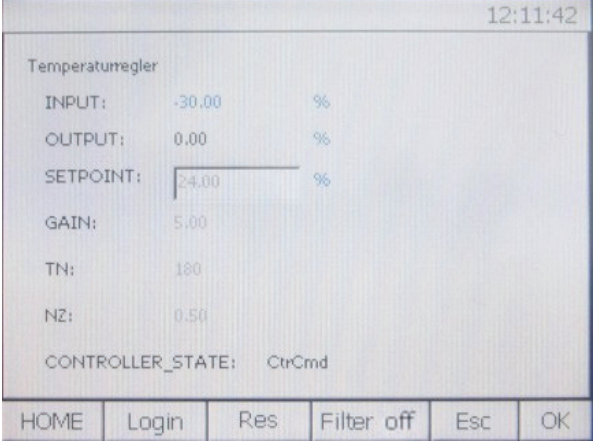

Operation possible You are logged in, the **Login** button is now a **Logout** button. The entry field (SETPOINT) is brighter and can be operated.

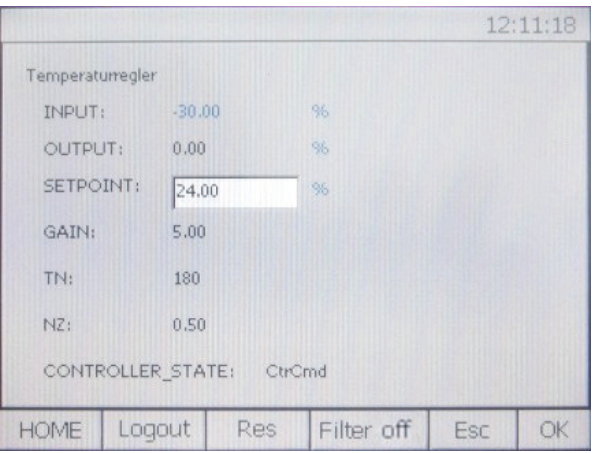

Enter numeric values (limits, setpoints, control parameters etc.)

When you touch a **numeric** entry field, e.g. upper limit of measured value (AI) ...

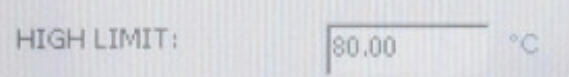

... the following keyboard opens.

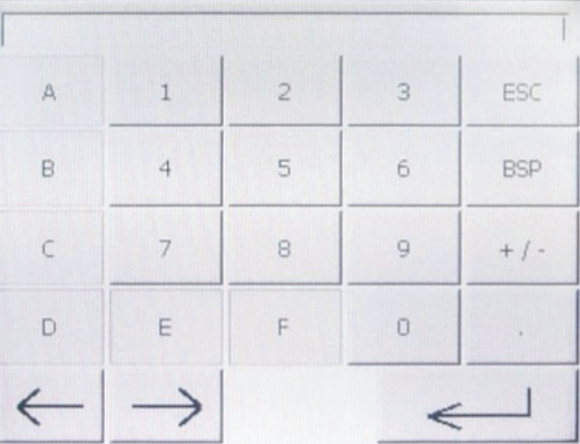

Type in the value and apply using the bottom right arrow. Touch **OK** to confirm the entry.

Correct your entry using the **BSP** button.

**ESC** allows you to return to the data point dialog box without entering any data. **You must still confirm the window with OK.** 

Enter selection values (desired stage, operating mode, …)

When you touch a **symbol** entry field (arrow button right), a state text list opens: (Here **Manual operating mode**).

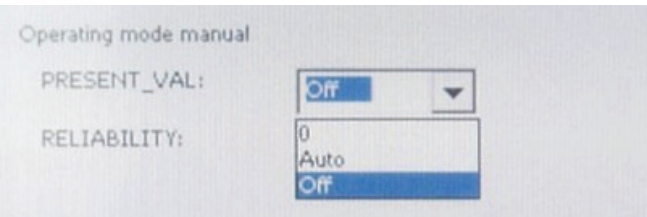

Select the desired text and confirm with **OK**.

When the state text list is open, **you must confirm the window with OK** even if you do not select a text.

### **3.6 Limit value check for entries**

<span id="page-15-0"></span>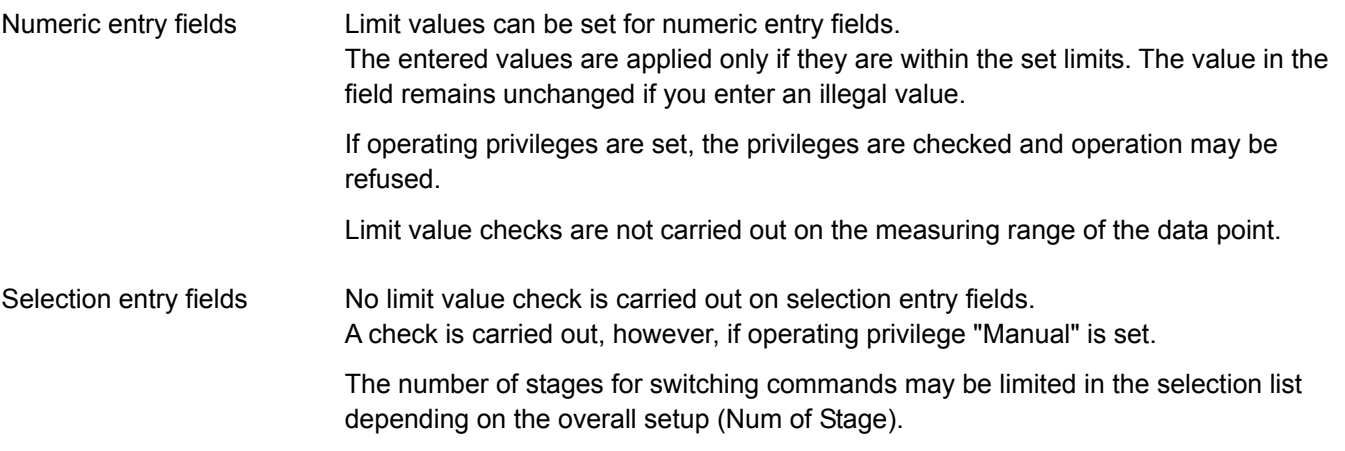

### <span id="page-15-1"></span>**3.7 Alarm handling**

Proceed as follows if a plant is faulty (queued alarm, "!!!", or several alarms visible):

- Move down in the plant hierarchy (Plant > Partial Plant > Data point) to locate the faulty element.
- Remove the cause of the plant fault.
- Check to ensure the alarm message on the TP177 is gone.

Each partial plant (Typical) has a "Common Alarm" window with the following entry fields:

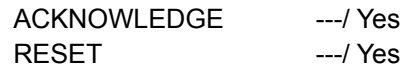

An "AckTra" is generated here (acknowledge transition). The alarm can be acknowledged with YES or reset if the state is "---".

### <span id="page-16-2"></span>**4 System functions**

### **4.1 Start window**

<span id="page-16-1"></span><span id="page-16-0"></span>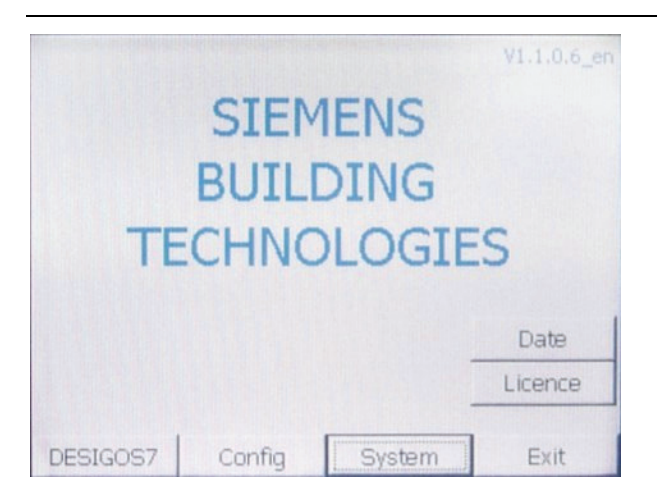

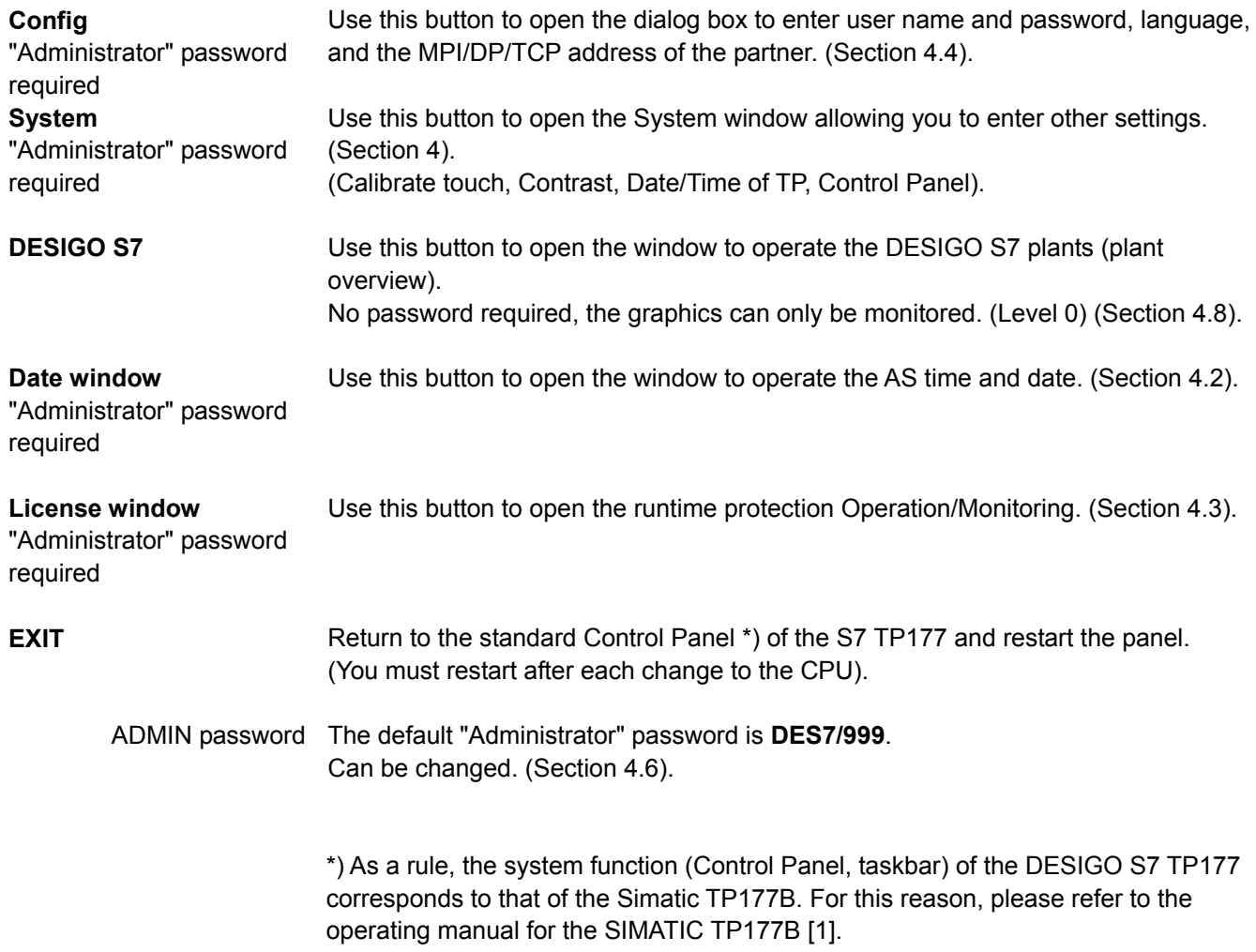

### <span id="page-17-3"></span><span id="page-17-2"></span><span id="page-17-0"></span>**4.2 Date window**

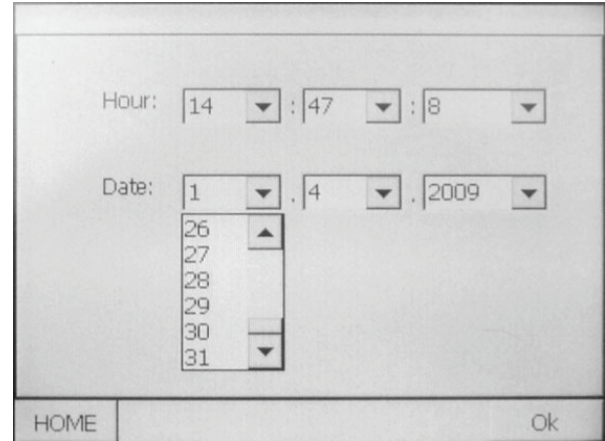

### **Set Hour / Date**

"Administrator" password required

Touch fields to operate, select values from list and confirm with OK. This time of day / hour appears in all DESIGO S7 windows.

**HOME** Return to the Start window.

<span id="page-17-1"></span>**OK** Use this button to confirm and apply your entries.

### **4.3 License window**

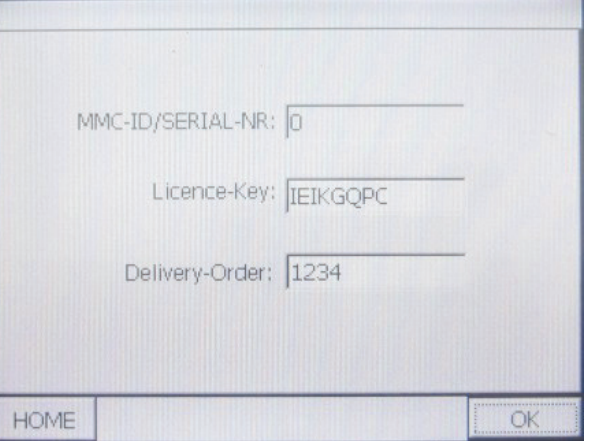

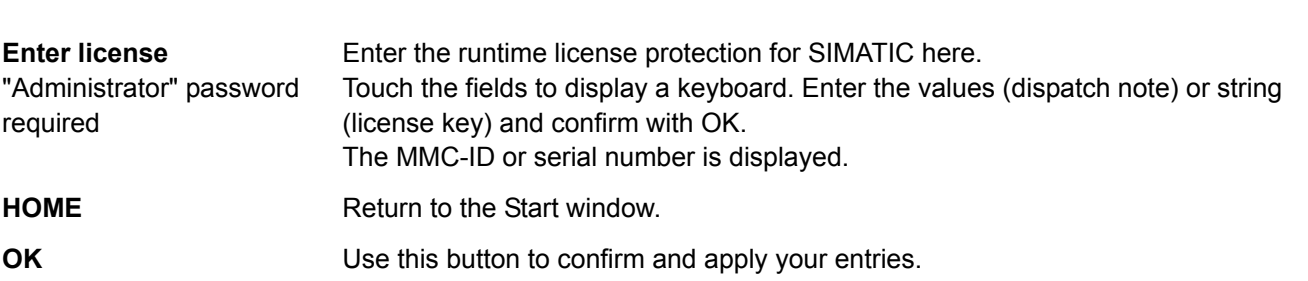

### <span id="page-18-1"></span><span id="page-18-0"></span>**4.4 Configuration**

Touch **Config** in the Start window to open the configuration window. (Provided you are logged in).

CPU No.1 and TCP/IP are selected per default.

Touch a numeric field to open the numeric keyboard:

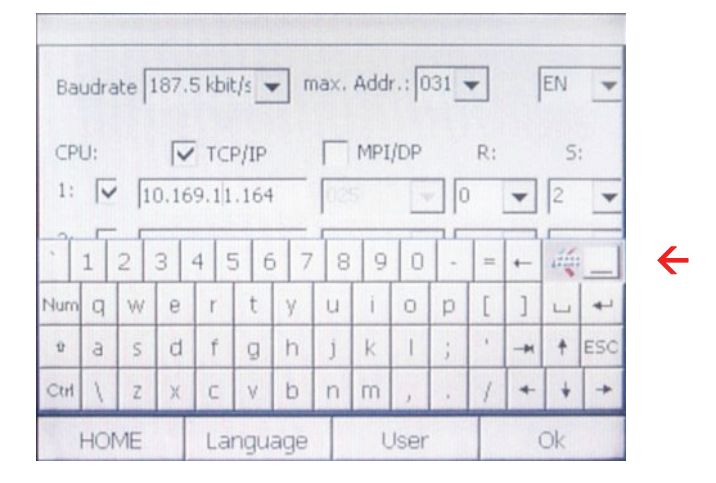

Enter address and rack number and confirm with **OK**.

Move up the keyboard to parameterize CPU 2,3,4 as needed. Use this button to do this:

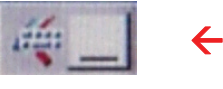

**Set CPU parameters** You can parameterize up to four CPUs. Two communication protocols are possible (MPI/DP or TCP\_IP). (No mixing please).

Procedure:

- Select protocol (MPI/DP or TCP/IP).
- Select one or several CPUs (1 2 3 4) (no gap).
- Set rack number (R) and slot number (S) of the CPUs.
- Enter the CPU address. (The keyboard is displayed as soon as you touch the fields).
- Set the baud rate and highest member address for MPI/DP.
- Select window language (should be the same as system language): (Section [4.6\)](#page-21-1). DE: German; EN: English.
- Select OK to apply and save your configuration settings.

**HOME** Return to the Start window.

#### **Language**

"Administrator" password required

Use this button to change to the system language window (menus). (See chapter [4.6\)](#page-21-1)

#### **User**

"Administrator" password required

Use this button to open the window to enter user names and passwords. (Section [4.6\)](#page-21-1).

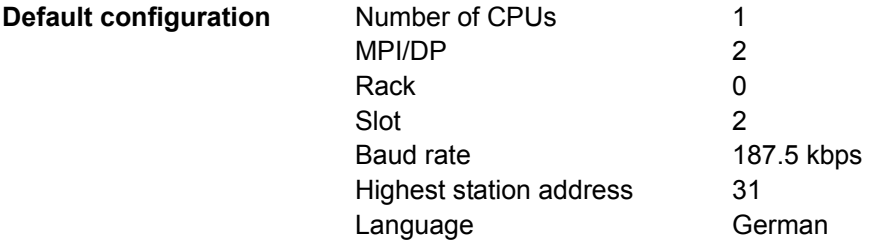

<span id="page-20-1"></span><span id="page-20-0"></span>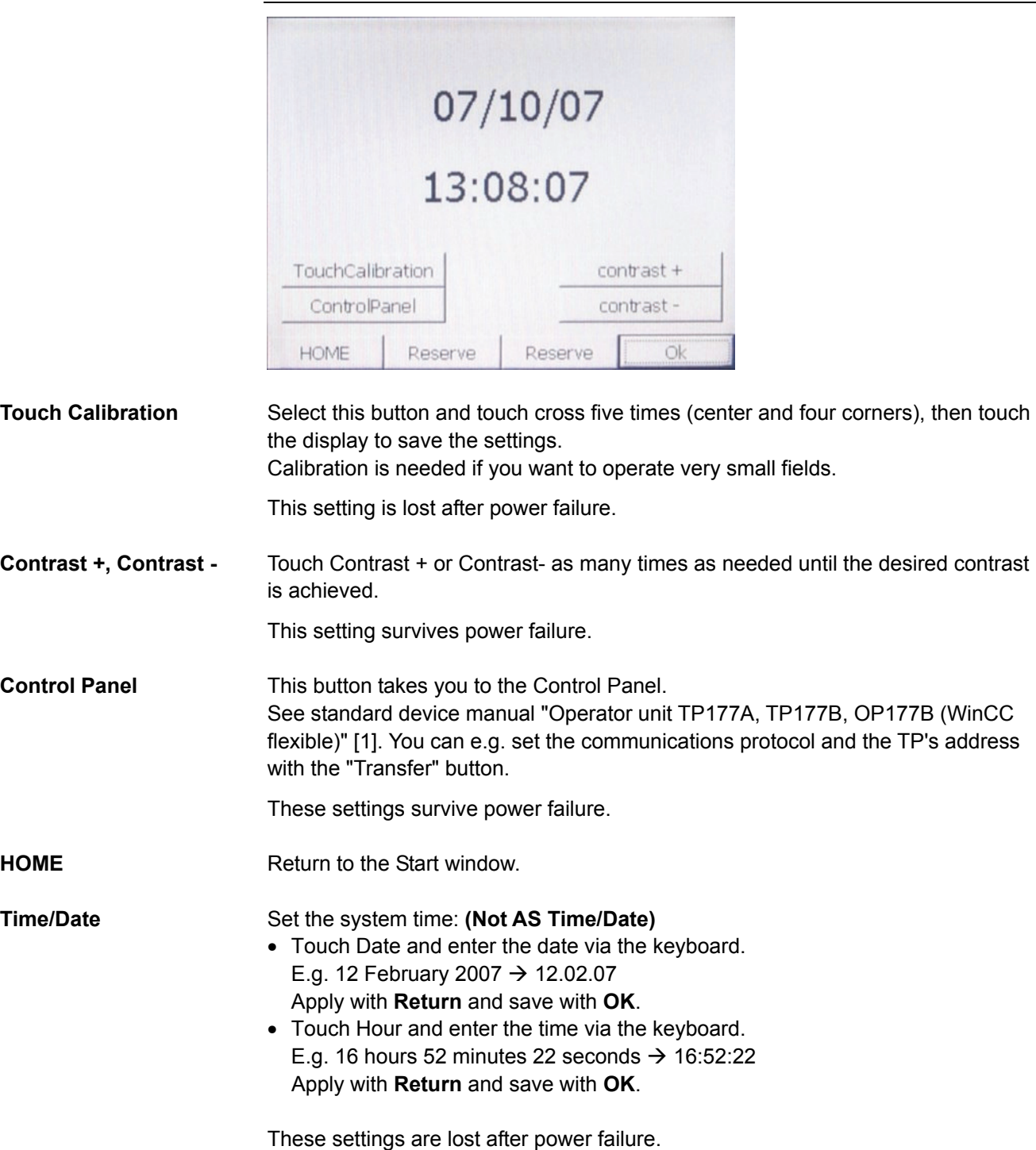

**OK** Use this button to apply and save date and time.

### <span id="page-21-0"></span>**4.6 Language (menu)**

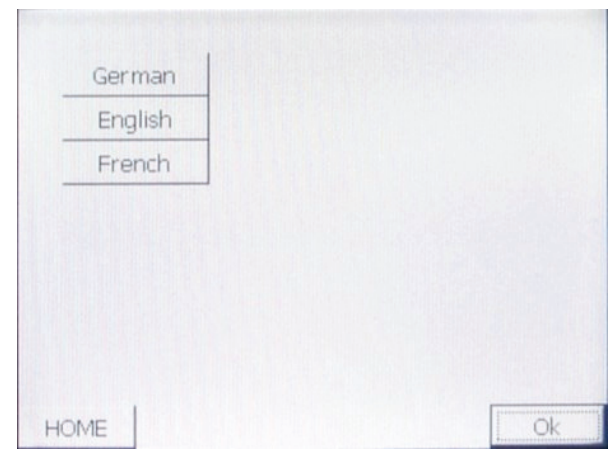

<span id="page-21-1"></span>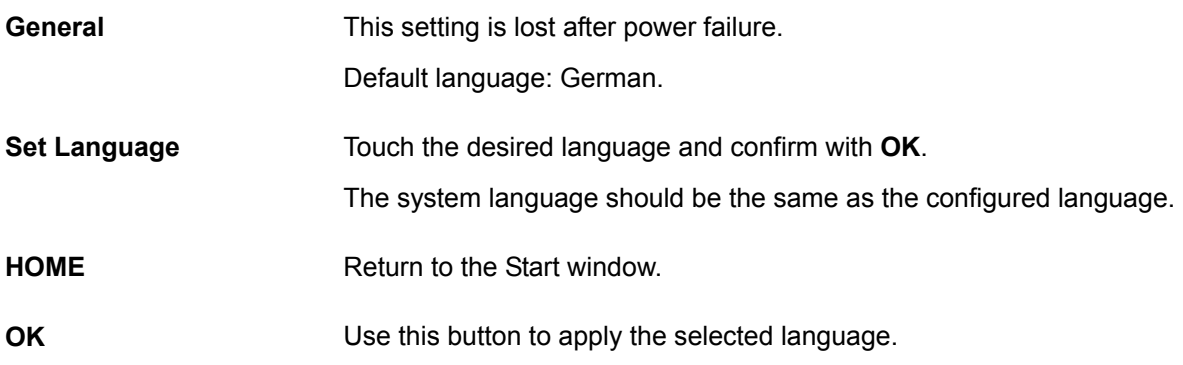

### **4.7 Password and user administration**

<span id="page-22-0"></span>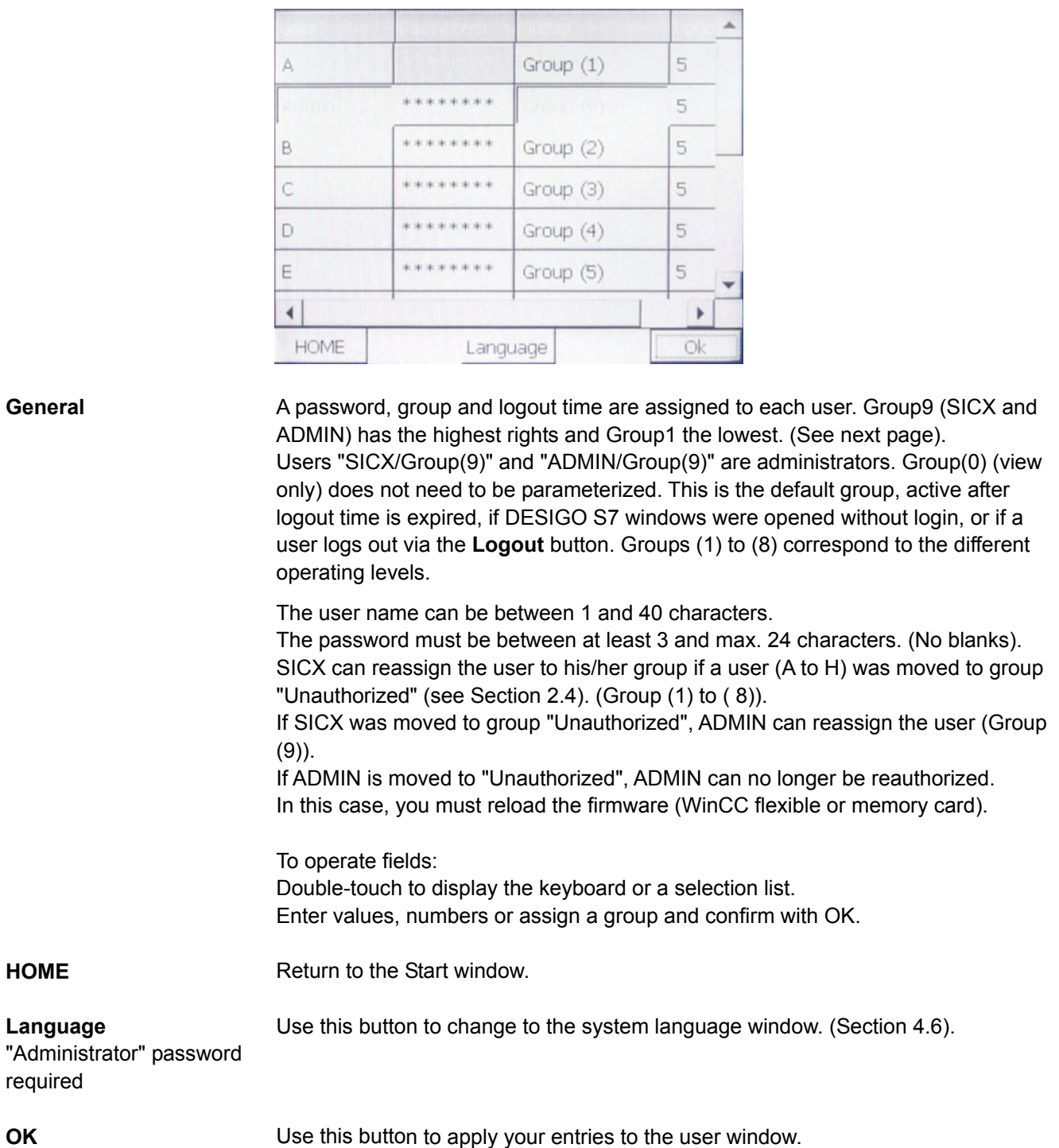

#### **Assign password level / operating privileges**

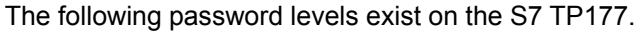

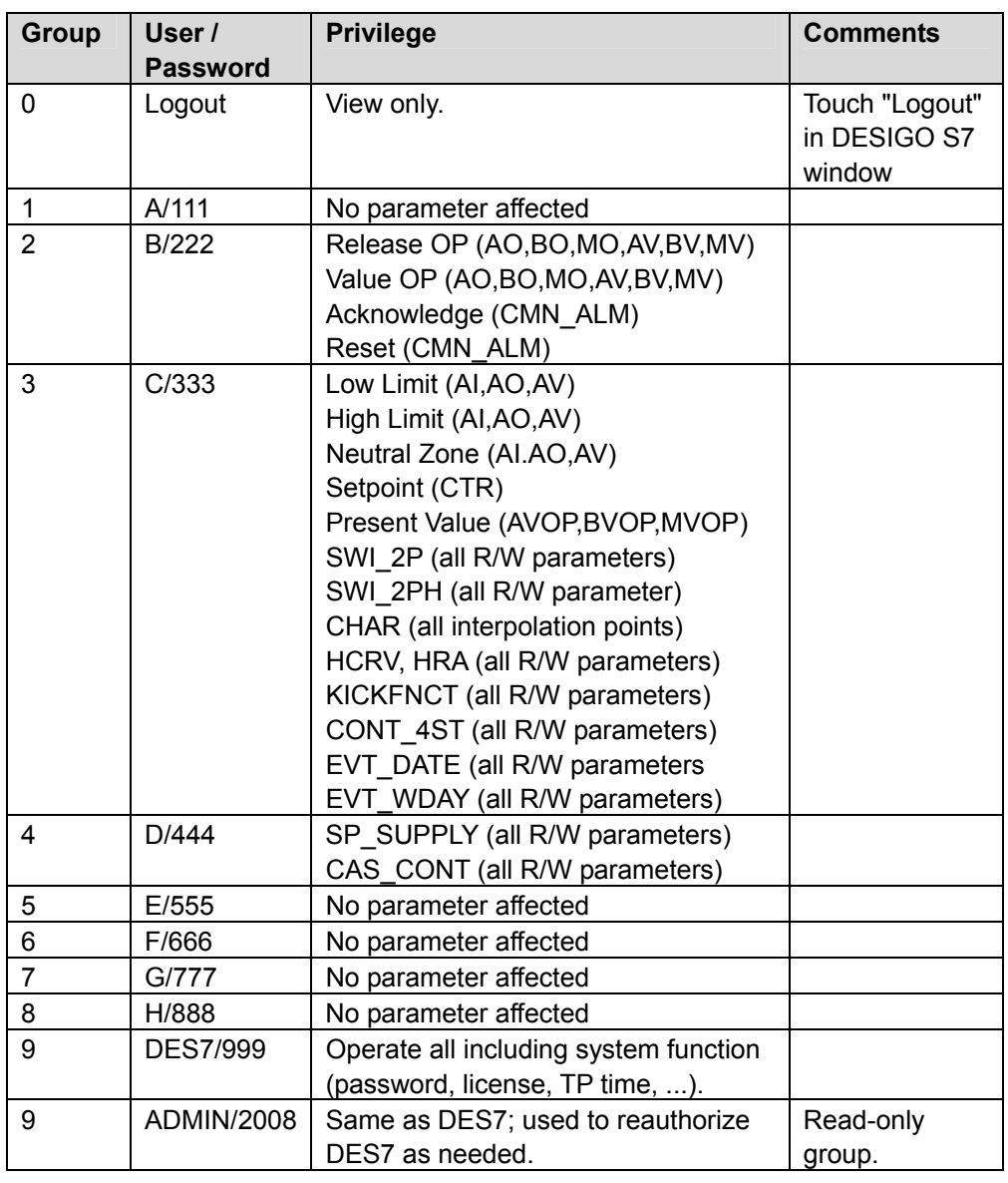

Note All operating levels include the operating privileges of all lower levels.

**STOP** Important The above default passwords are assigned upon delivery. As they appear in the documentation, they are unsecure and must therefore be changed during commissioning.

Your IT department sets the rules for secure passwords.

### <span id="page-24-1"></span>**4.8 Plant overview window**

<span id="page-24-2"></span><span id="page-24-0"></span>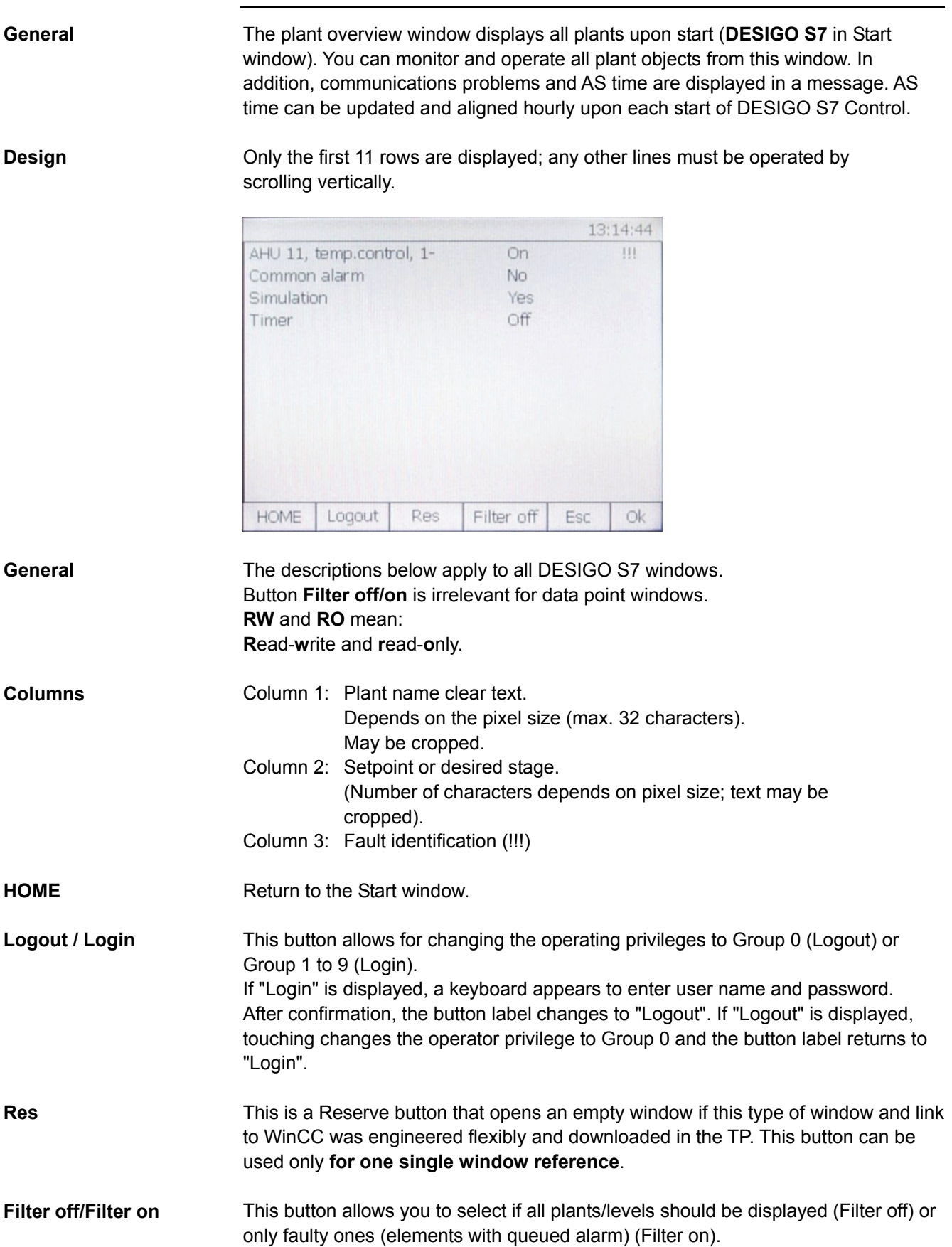

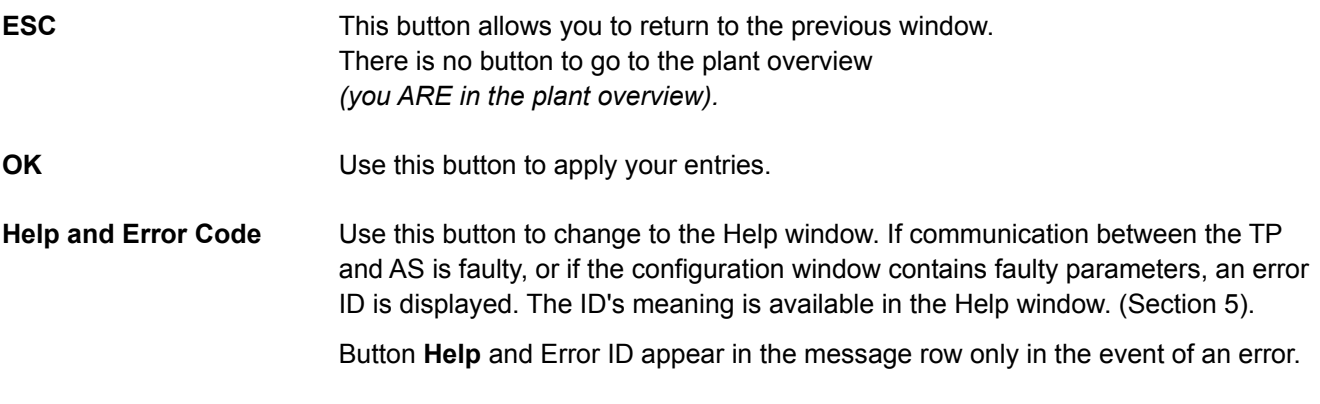

### <span id="page-25-1"></span>**4.9 Partial plant overview window**

<span id="page-25-0"></span>**General** The partial plant overview window shows all partial plants of a plant. You can monitor and operate all partial plants of this plant from this window. **Design** Only 11 rows are displayed; any other rows must be operated by scrolling vertically. 13:15:06 Analog value 17.54  $\Delta$ Analog value 52.26 Common alarm Yes !!! Cooling coil  $0.00$ Cooling demand Inactive Energy recovery 10.00 Exhaust air filter Normal  $111$ Extract air fan On Extract air filter Normal Extract air temperature 21.72 Equit information to  $\cap$ ff  $\overline{\phantom{a}}$ HOME Logout Res Filter off Esc  $\Omega$ **Columns** Column 1: Partial plant name clear text. (Depends on the pixel size (max. 24 characters). May be cropped. Column 2: Setpoint / Desired stage.

Column 3: Fault identification (!!!)

### <span id="page-26-1"></span>**4.10 Block overview window**

<span id="page-26-0"></span>**General** The block overview window shows all blocks of a partial plant. You can monitor and operate all blocks of this partial plant from this window.

**Design Design** Only 7 lines are displayed at a time. Up to 11 lines can be displayed, the rest being accessible by means of a scrollbar.

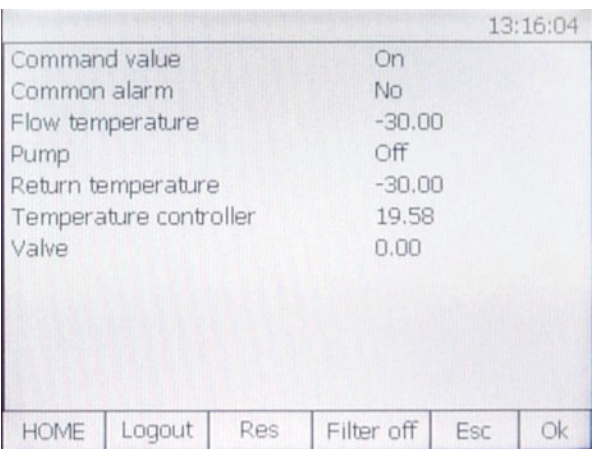

**Columns** 

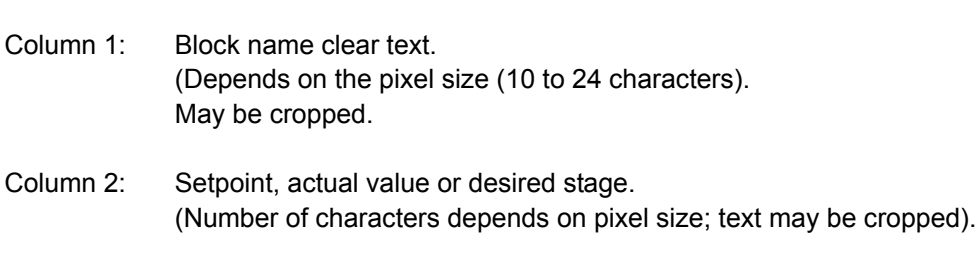

Column 3: Fault identification (!!!)

### <span id="page-27-1"></span>**5 TP 177 error messages**

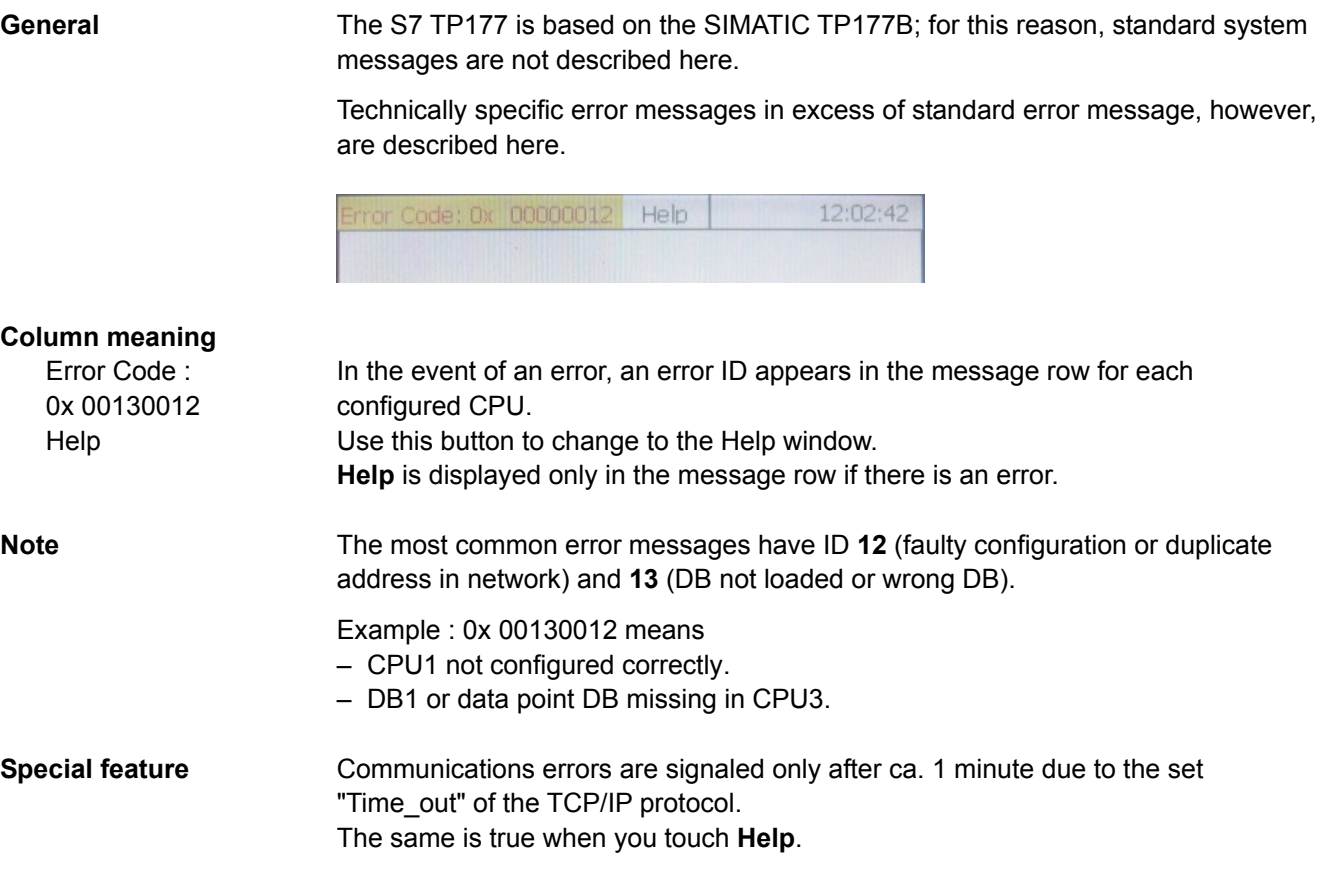

<span id="page-27-2"></span>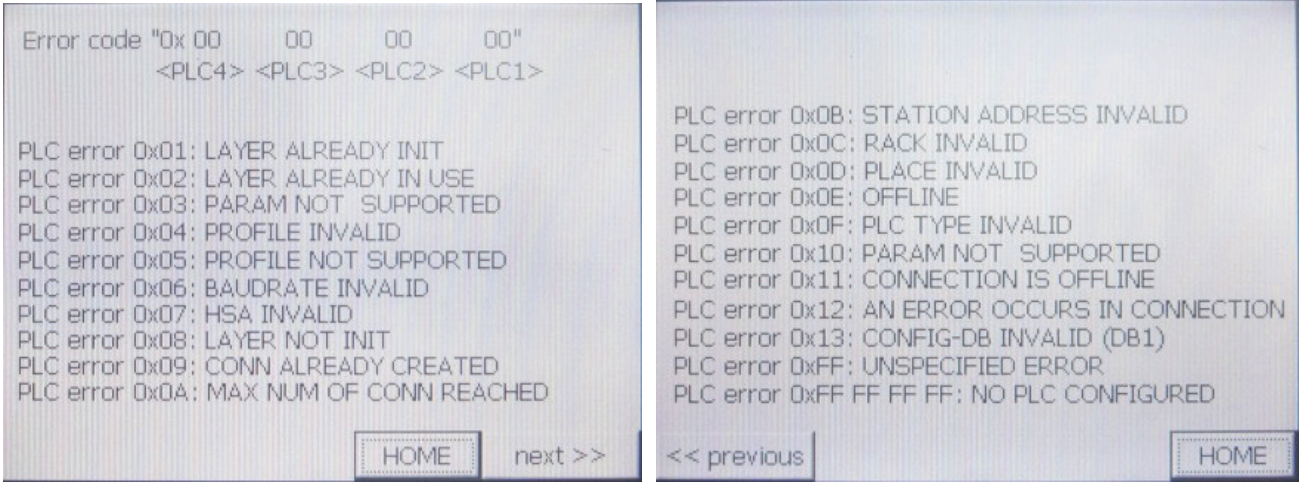

<span id="page-27-0"></span>

# <span id="page-28-0"></span>**SIEMENS**

**Information sheet SBT DESIGO S7 X V1.2** 

You can extend the standard WinCC project of the DESIGO S7 TP177. (Free window, message protocols, etc.). To do this, you must install DESIGO S7 X firmware on the development machine. You can change the DESIGO S7 WinCC project and transfer to a DESIGO S7 TP177 after installing the firmware.

You can also upgrade the DESIGO S7 TP177 to the latest firmware version.

<span id="page-28-1"></span>

**Important You cannot convert** *SIMATIC TP177B* **to DESIGO S7 TP177.** 

**You can load a DESIGO S7 WinCC project (standard or extended) to SIMATIC TP177B, but you cannot open the plant overview.** 

**SIMATIC TP177B can be updated to DESIGO S7 TP177 only via the DESIGO S7 Hotline in Karlsruhe, Germany, or in Zug.**

### **6.1 Setup contents**

**Extensions for WinCC flexible ES** 

Config Control DESIGO S7 Control Date/Time Control License Control

#### **Extensions for WinCC flexible Runtime**

Config Control DESIGO S7 Control Date/Time Control License Control Modified S7Channel-Dll for TP177

**Extensions ProSave** 

Modified S7Channel-Dll

Extract file Lieferung V1.2.zip to the development machine. The following folders and files are created: SETUP (Setup Script) FLEXIBEL\_TEST\_PROJEKT (WinCC project) Information sheet\_v1.2.0.0.doc

### **6.2 Set up on your development machine**

<span id="page-29-0"></span>Prerequisite:

• WinCC flexible 2008 + SP1 + Hotfix3 installed.

Start *Script Setup.exe* from Lieferung V1.2\Setup\Disk1.

After the script is executed (a few seconds), all required dll and xml files are copied to the development machine at the following location: C:\Program Files\Siemens\SIMATIC WinCC flexible\WinCC flexible 2007\Transfer\1.3\XP177B

You can now load the standard DESIGO S7 WinCC project or an extended project to the DESIGO S7 TP177.

### **6.3 Load WinCCflexible project**

<span id="page-29-1"></span>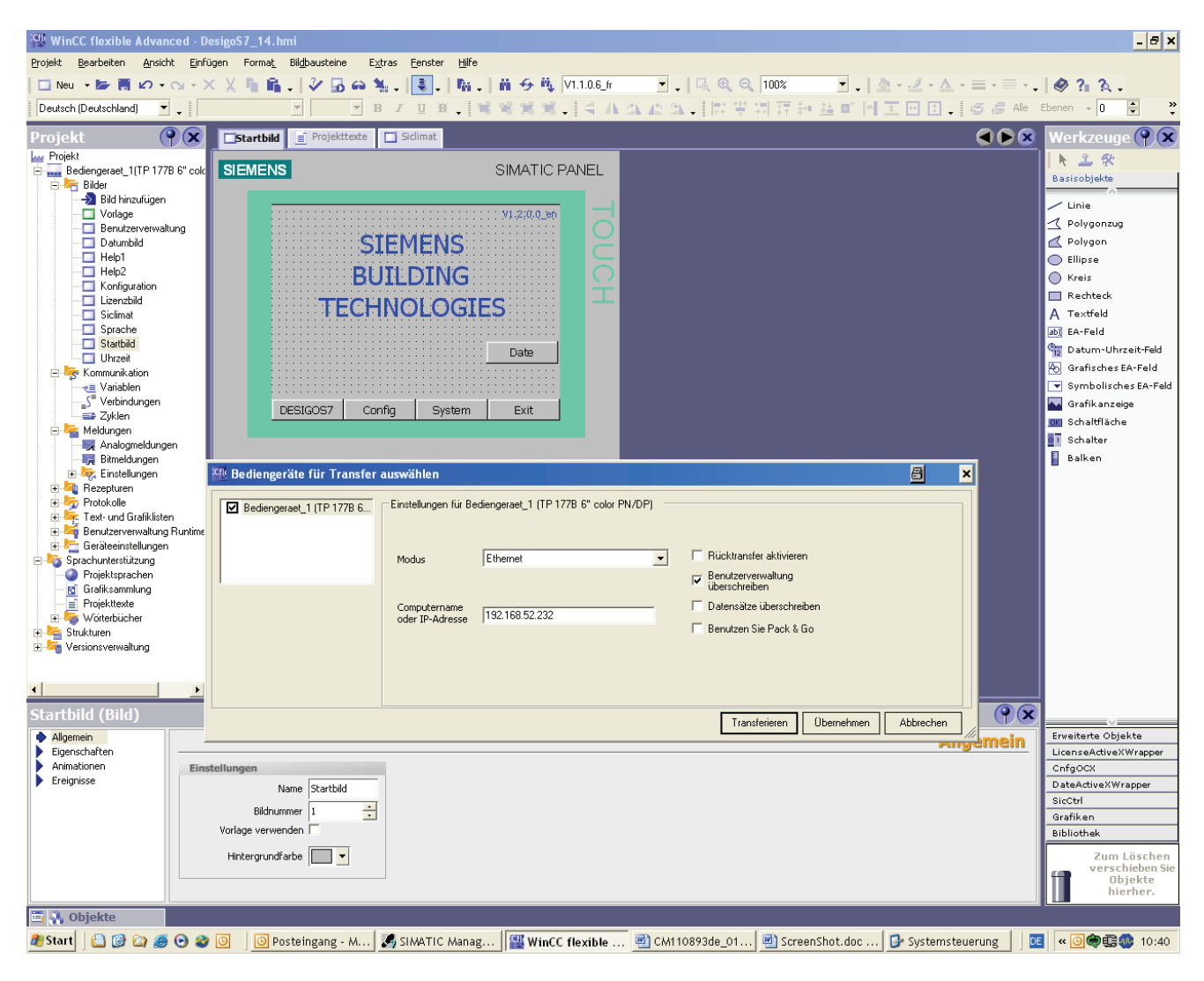

You can now extend project **DesigoS7\_14.hmi** and transfer the data to S7 TP177.

<span id="page-30-0"></span>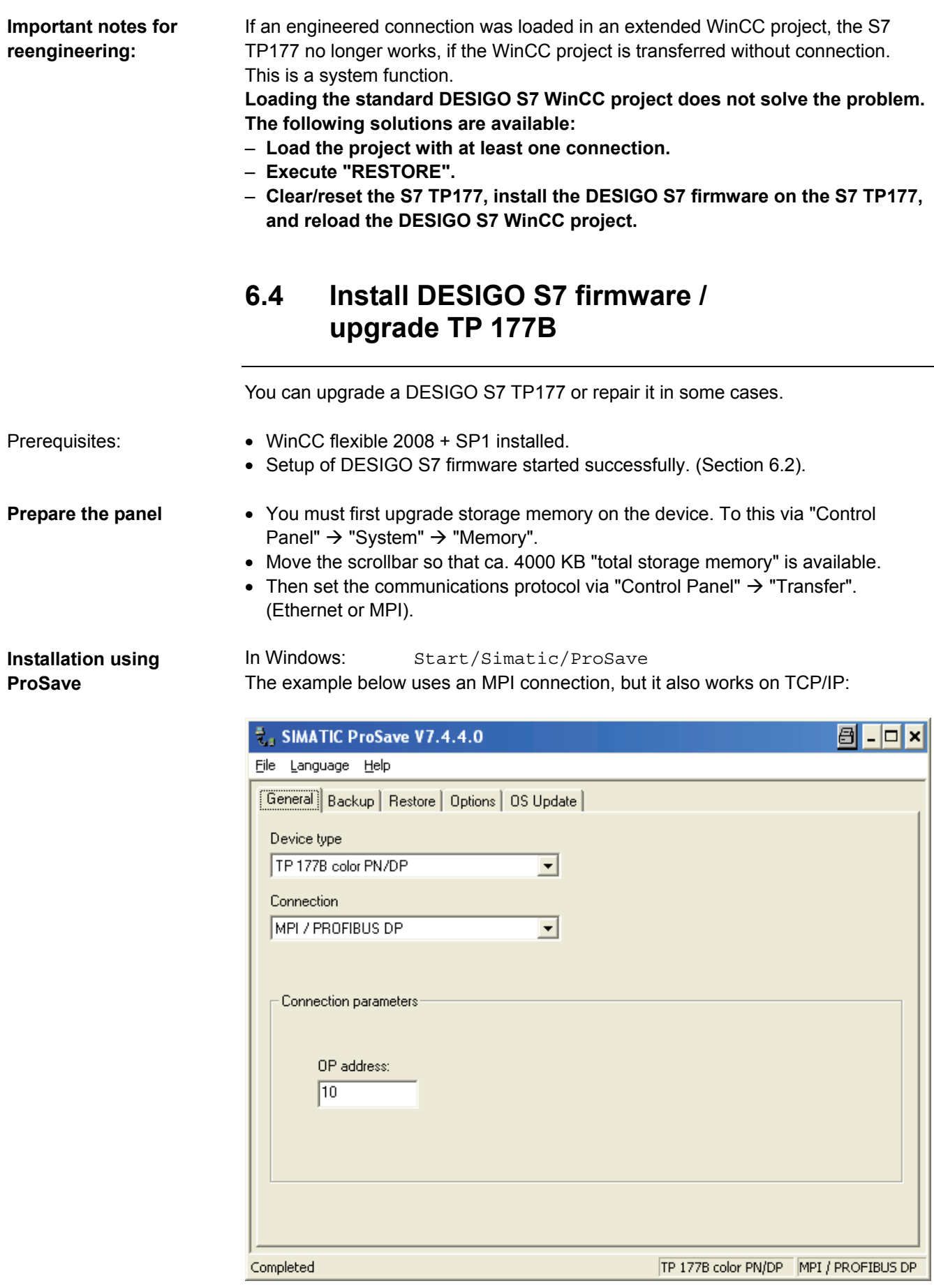

Example with TCP/IP:

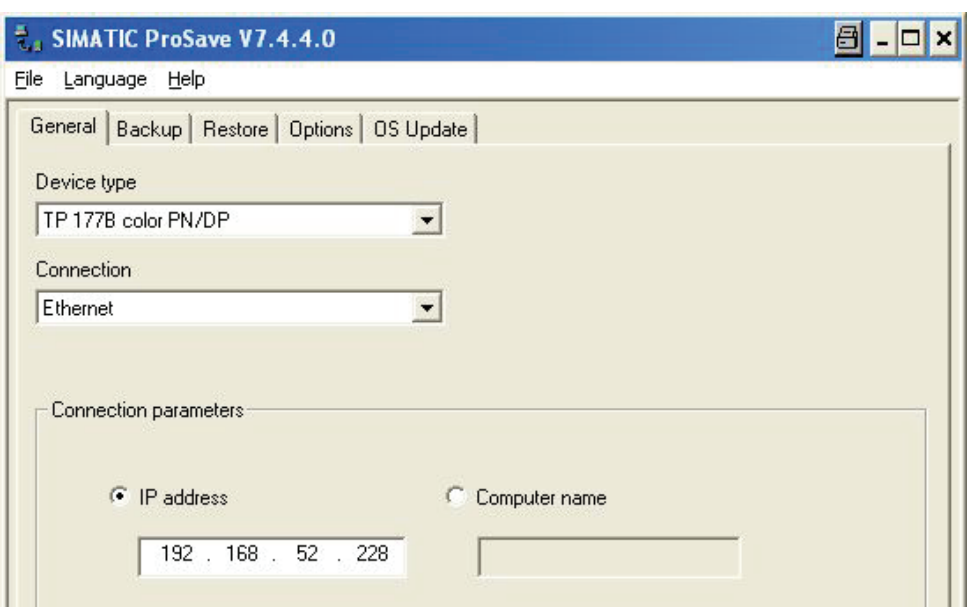

#### **Check image**

• Use "OS Update" and "Device Status" to check the **Image** version on the development machine:

The version must be **B 1.1.2.0** or higher.

• If not, install WinCC flexible 2008 + SP1 and execute "Update OS". The S7 TP177must be in mode "Transfer" "Connecting to host …".

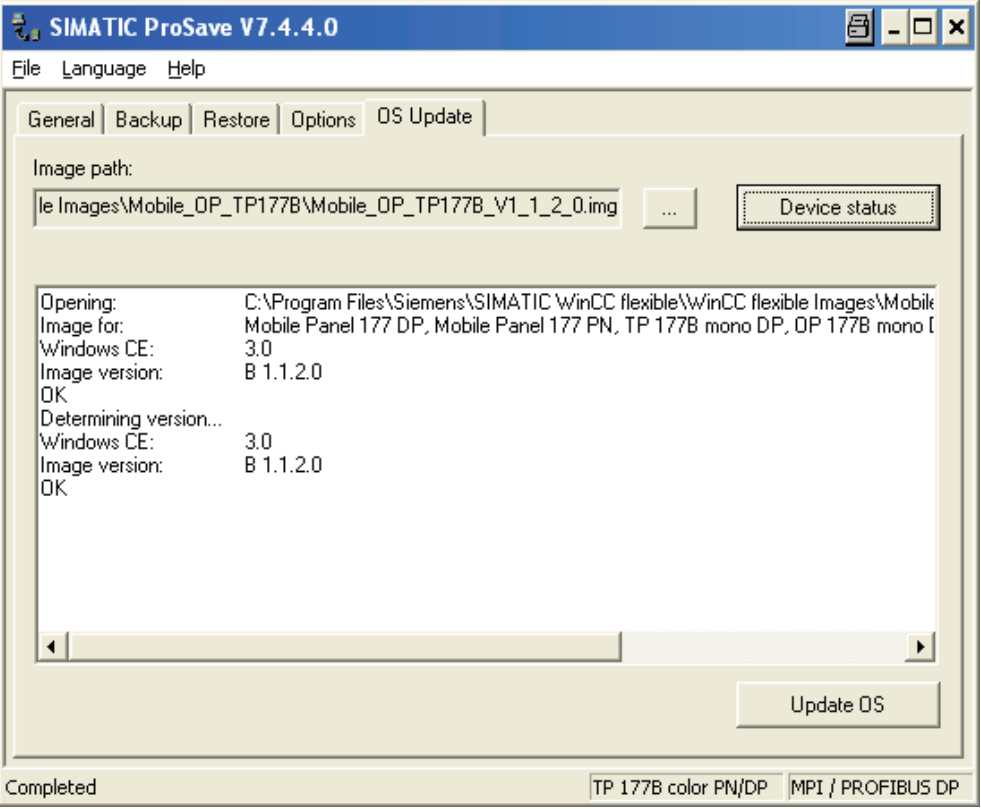

The figure shows that the development machine has the right image; the image on the S7 TP177 is old. Start Update OS.

After the OS is updated, re-upgrade the storage memory in DESIGO S7 TP177 and set the MPI or TCP address and communication protocol. The DESIGO S7 AddOn can now be applied to the S7 TP177.

### **Apply DESIGO S7 AddOn to TP 177B**

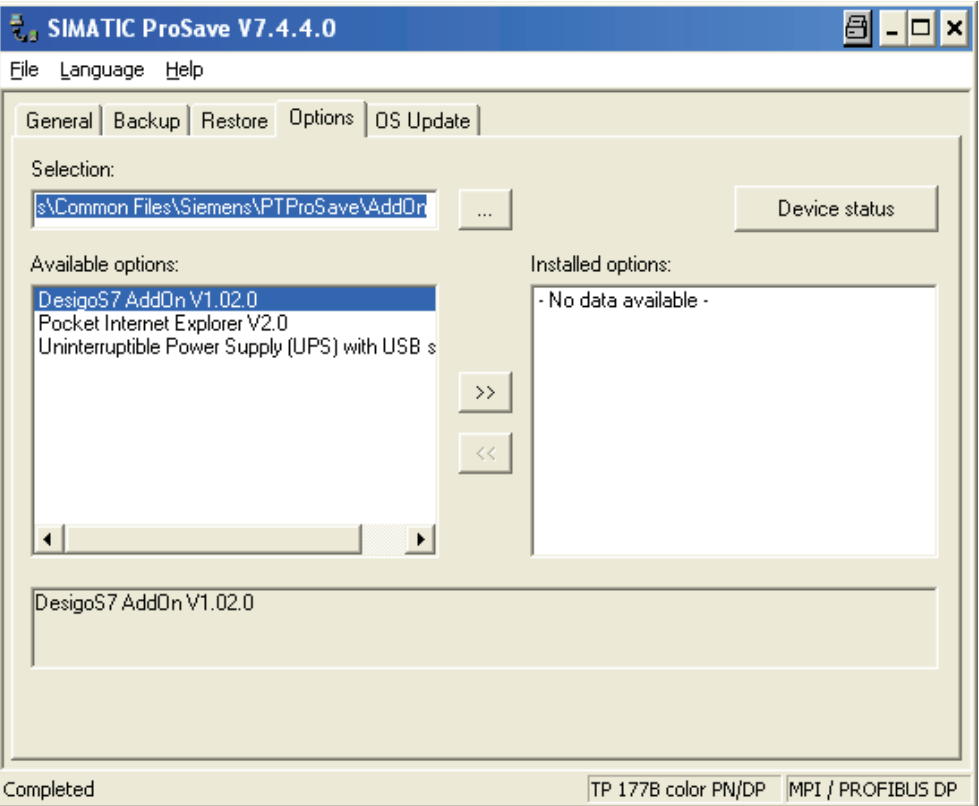

Transfer DesigoS7 AddOn V1.02.0 to the S7 TP177 via the "Options" menu. Selection path:

C:\Program Files\Common Files\Siemens\PTProSave\AddOn The S7 TP177must be in mode "Transfer" "Connecting to host …".

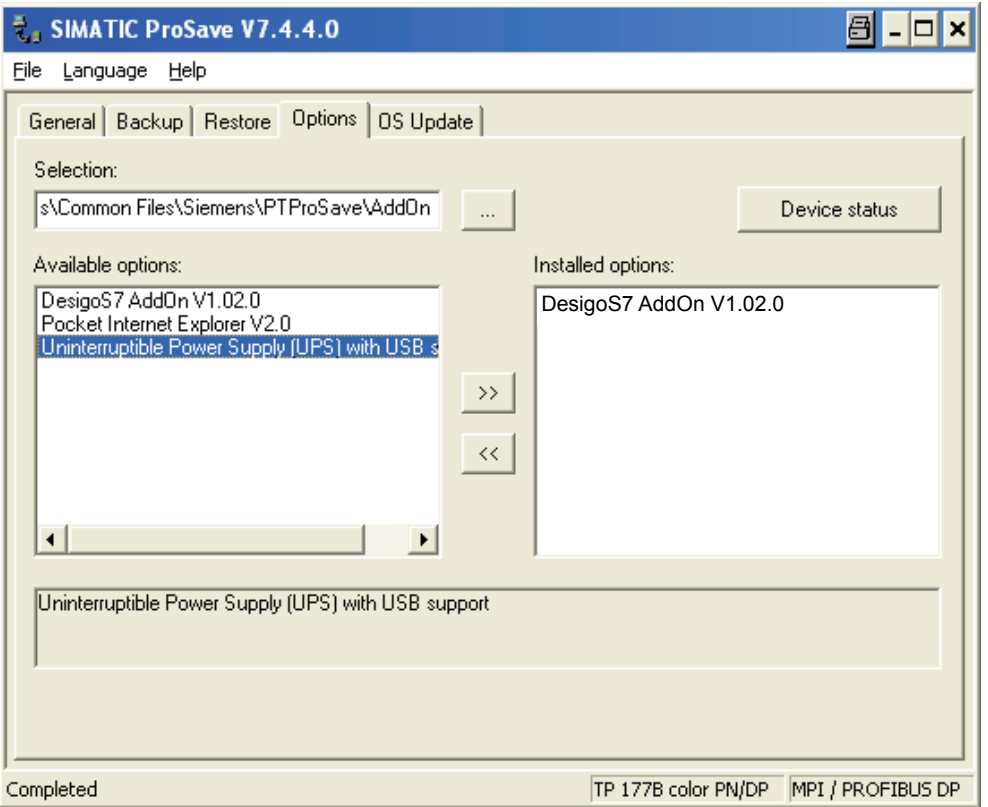

The following is displayed after a successful transfer:

<sup>ICH</sup> WinCC flexible Advanced - DesigoS7\_14.1  $\overline{-|e|x|}$ Projekt Bearbeiten Ansicht Einfügen Format Bildbausteine Extras Fenster Hilfe  $\square$ Neu • 12 H 10 •  $\square$  •  $\times$   $\times$   $\times$  1 m  $_{\rm H}$  ,  $\times$  1  $\square$  4  $\times$  1  $_{\rm H}$  ,  $\times$  1  $_{\rm H}$  ,  $\times$  1  $_{\rm H}$  $\overline{\blacksquare}$ .  $\parallel$   $\overline{\mathbb{Q}}$   $\Theta$ ,  $\overline{\Theta}$ ,  $\overline{1003}$  $\overline{\mathbb{E}}$  ,  $\parallel$  Q  $\cdot$   $\mathbb{Z}$   $\cdot$  A  $\cdot$   $\equiv$   $\cdot$   $\equiv$   $\cdot$   $\mathbb{E}$   $\cdot$   $\cdot$   $\parallel$   $\bigotimes$   $\mathbb{R}$   $\parallel$  $\frac{1}{n} \bullet \frac{1}{n} \bullet \frac{1$  $\overline{\mathbf{r}}$ . a | 同学問語 ÷ Deutsch (Deutschland)  $\,$  B  $\,$ ※ | 電気実質 | ミル **Projek**<br>**Popy** Projekt  $Q(x)$  $\n **③**\n$  $Q(x)$ Startbild F Projekttexte Siclimat **N** 2. 张 1 Projekt<br>- Bediengeraet\_1(TP 177B 6'' co<br>- Elider<br>- - De Bild hinzufügen **SIEMENS** SIMATIC PANEL Basisobiekte  $\begin{tabular}{l|c|c} \hline \textbf{2D} & \textbf{Bid} & \textbf{hira} & \textbf{bia} \\ \hline \textbf{1D} & \textbf{Vodage} & \textbf{0} \\ \hline \textbf{1D} & \textbf{Bendz} & \textbf{Bendz} & \textbf{Bendz} \\ \hline \textbf{1D} & \textbf{Heph2} \\ \hline \textbf{1D} & \textbf{Heph2} \\ \hline \textbf{1D} & \textbf{Ligenzbi} \\ \hline \textbf{1D} & \textbf{Sicimak} \\ \hline \textbf{1D} & \textbf{Sicimak} \\ \hline \text$  $\overline{\phantom{a}}$  Linie  $(1.2, 0.0$  er .<br>△ Polygonzug **SIEMENS** Polygon ◯ Ellipse **BUILDING**  $\sum$  Kreis  $R$ echteck **TECHNOLOGIES** A Textfeld A Textien<br>|<mark>ab]</mark> EA-Feld<br>|O<sub>22</sub> Datum-Uhrzeit-Feld Date Grafisches EA-Feld Kommunikation E<br>
Franklinn (Elyandrian Carl The Transfer of Transfer of Transfer of Transfer of Transfer of Transfer of Transfer of Transfer of Transfer of Transfer of Transfer of Transfer of Transfer of Transfer of Transfer of Transfe Symbolisches EA-Feld Symbonisches<br>**DKI** Schaltfläche<br>DTI Schalter DESIGOS7 Config System Exit **Balken**  $\begin{tabular}{l|c|c|} \hline \hline \rule{0pt}{2ex} \rule{0pt}{2ex} \rule{$ <sup>304</sup> Bediengeräte für Transfer auswählen  $\Box$ 国 Bediengeraet\_1 (TP 177B 6... | Einstellungen für Bediengeraet\_1 (TP 177B 6" color PN/DP) Ethernet  $\overline{\phantom{0}}$ F Rücktransfer aktivieren Modus  $\nabla$  Benutzerverwaltung<br>
überschreiben Datensätze überschreiben Computername<br>oder IP-Adresse 792.168.52.232 F Benutzen Sie Pack & Go .<br>tartbild (Bild)  $\bigcirc$ Transferieren **Ubernehmen** Abbrechen Allgemein<br>Eigenschaf<br>Animatione<br>Ereignisse Erweiterte Objekte nein Eigenschaften<br>Animationen LicenseActiveXWrapper Einstellungen  $CnfgOCX$ Ereignisse DateActiveXWrapper Name Startbild SicCtrl ÷ Bildnummer 1 Grafiken Vorlage verwenden **Bibliothel** Zum Löschen<br>verschieben Sie<br>Objekte<br>hierher. Hintergrundfarbe **同 A** Objekte <mark>4</mark> Start | □ ② ② ③ ③ | <mark>③</mark> Posteingang - M... | ● SIMATIC Manag... | ③ WinCC flexible ... ② CM10893de\_01... | ③ ScreenShot.doc ... | D- Systemsteuerung | □ <mark>≪ ③◆母● 10:40</mark>

Project **DesigoS7\_14.hmi** can be transferred to TP 177B.

Upgrade or repair DESIGO S7 TP177 with the new firmware.

Save this status to a media card or to the development machine. (See *Backup/Restore* in the Control Panel of the DESIGO S7 TP177B or in ProSave).

Siemens Switzerland Ltd Building Technologies Division International Headquarters Gubelstrasse 22 CH-6301 Zug Tel. +41 41-724 24 24 Fax +41 41-724 35 22 [www.buildingtechnologies.siemens.com](http://www.buildingtechnologies.siemens.com/)

32 / 32

Subject to change

© 2009 - 2012 Siemens Switzerland Ltd